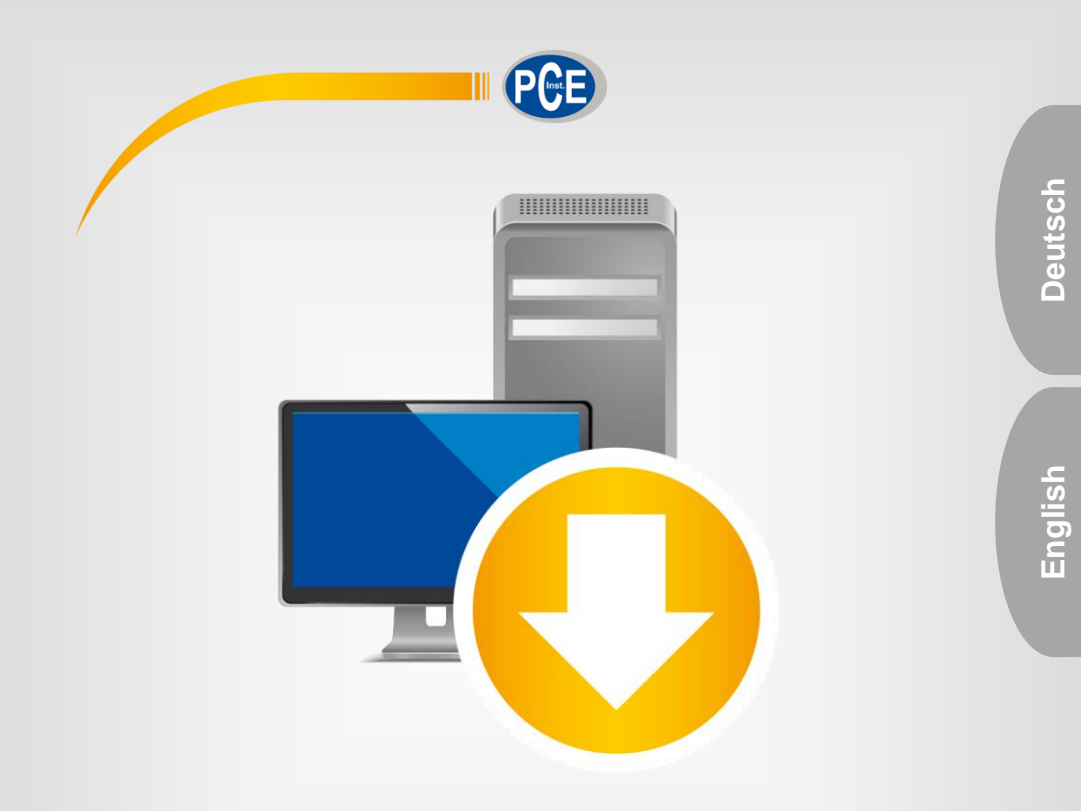

# Bedienungsanleitung User Manual

PC Software SOFT-PCE-TDS

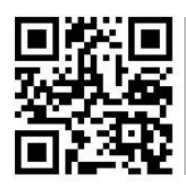

**User manuals in various languages (français, italiano, español, português, nederlands, türk, polski, русский,** 中文**) can be found by using our product search on: www.pce-instruments.com**

Letzte Änderung / last change: 4 December 2017 V1.2

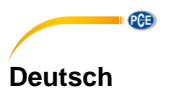

# **Inhaltsverzeichnis**

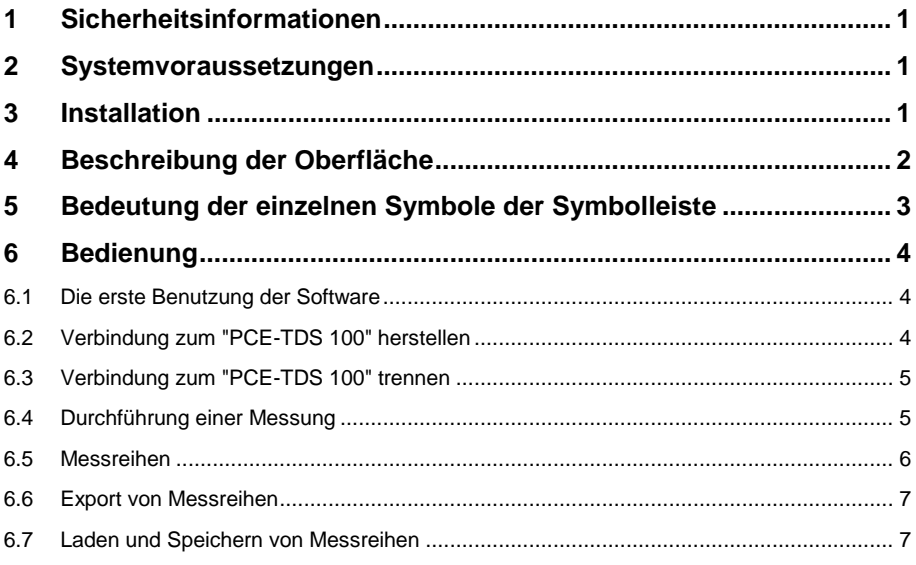

# **English** Contents

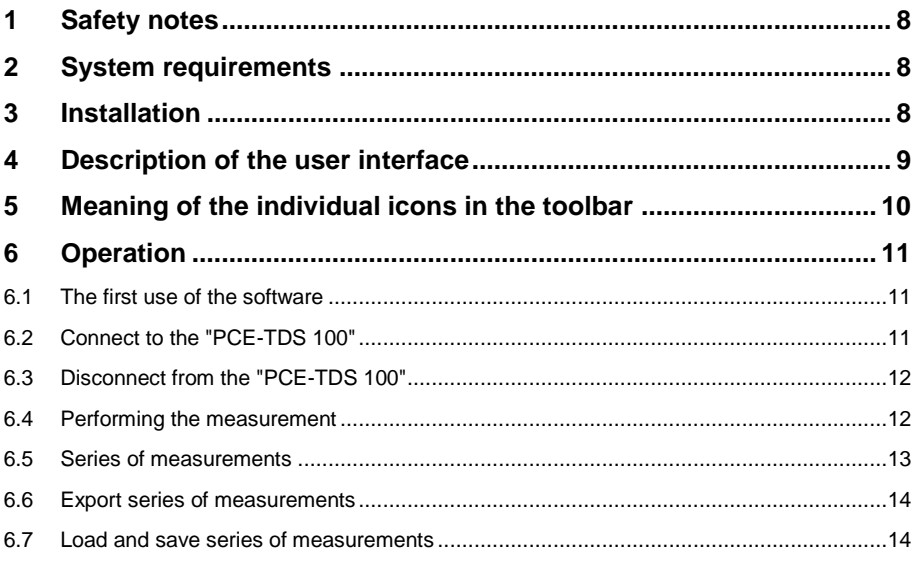

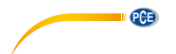

### <span id="page-3-0"></span>**1 Sicherheitsinformationen**

Machen Sie sich mit der Bedienung des Messgerätes vertraut, bevor Sie es in Verbindung mit der Software verwenden. Nutzen Sie dazu die Bedienungsanleitung, welche Ihrem PCE-Gerät beiliegt. Sämtliche Sicherheitshinweise aus der Bedienungsanleitung des Messgerätes gelten auch bei seiner Verwendung mit der PC-Software.

Die Benutzung des Gerätes und der Software darf nur durch sorgfältig geschultes Personal erfolgen. Schäden. die durch Nichtbeachtung der Hinweise in den jeweiligen Schäden, die durch Nichtbeachtung der Hinweise in den jeweiligen Bedienungsanleitungen entstehen, entbehren jeder Haftung.

Für Druckfehler und inhaltliche Irrtümer in dieser Anleitung übernehmen wir keine Haftung.

Wir weisen ausdrücklich auf unsere allgemeinen Gewährleistungsbedingungen hin, die Sie in unseren Allgemeinen Geschäftsbedingungen finden.

Bei Fragen kontaktieren Sie bitte die PCE Deutschland GmbH. Die Kontaktdaten finden Sie am Ende dieser Anleitung.

#### <span id="page-3-1"></span>**2 Systemvoraussetzungen**

- Betriebssystem ab Windows XP SP3
- USB-Port (2.0 oder höher).
- Ein installiertes .NET-Framework 4.0
- Eine Mindestauflösung von 800x600 Pixel
- Optional: ein Drucker
- 4 GB RAM Arbeitsspeicher empfohlen

#### <span id="page-3-2"></span>**3 Installation**

Bitte führen Sie die "Setup PCE-TDS 100.exe" aus und folgen Sie den Anweisungen des Setups.

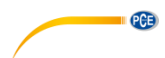

**Deutsch**

# <span id="page-4-0"></span>**4 Beschreibung der Oberfläche**

| © PCE Instruments   PCE-TDS 100                     |                      |     |            |                 |              |     |                         |        |            |         |    |      |          |         |
|-----------------------------------------------------|----------------------|-----|------------|-----------------|--------------|-----|-------------------------|--------|------------|---------|----|------|----------|---------|
| $\circ$<br>$\odot$                                  | <b>○ ○ 屋 閏 9 日</b>   |     | $\bullet$  | ۰               | <sup>1</sup> |     |                         |        |            |         |    |      |          |         |
| <b>VERBINDUNG</b>                                   | DATEN                |     |            | EINSTELLUNGEN   | PROGRAMM     |     |                         |        |            |         |    |      |          |         |
| Name<br>Datum                                       | Datum                | Zet | Durchfluss | Geschwindigkeit | Net          | Pos | Neg                     | Status | Gesamtzeit | Q / Tag | Up | Down | Qualität | Anzeige |
|                                                     | $\blacktriangleleft$ |     |            |                 |              |     | $^{\prime\prime\prime}$ |        |            |         |    |      |          |         |
| Getrennt   Keine Aufnahme aktiv   Kein Datenempfang |                      |     |            |                 |              |     |                         |        |            |         |    |      |          |         |
| COM13 19200 27.07.2017 (dd.mm.yyyy) H24             |                      |     |            |                 |              |     |                         |        |            |         |    |      |          | ш       |

*Abb. 1*

Das Hauptfenster (Abb. 1) setzt sich aus mehreren Bereichen zusammen:

Unterhalb der Titelleiste befindet sich eine "Symbolleiste", deren Symbole mit der Maus ausgewählt und angeklickt werden können. Die Symbole sind außerdem noch funktional gruppiert.

Unter dieser Symbolleiste befindet sich im linken Teil des Fensters eine Auflistung von Messreihen.

Der rechte Teil des Fensters stellt einen Bereich zur tabellarischen Anzeige der Messwerte dar.

Am unteren Rand des Hauptfensters befinden sich zwei Statusleisten mit wichtigen Informationen direkt übereinander.

Die untere der beiden zeigt die statischen Einstellungen des Programms, die über einen Einstellungs-Dialog festgelegt werden können.

Die obere Statusleiste zeigt dynamische Daten an, wie zum Beispiel den Verbindungsstatus oder auch einen aktiven Datentransfer vom "PCE-TDS 100" zum PC.

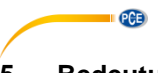

# <span id="page-5-0"></span>**5 Bedeutung der einzelnen Symbole der Symbolleiste**

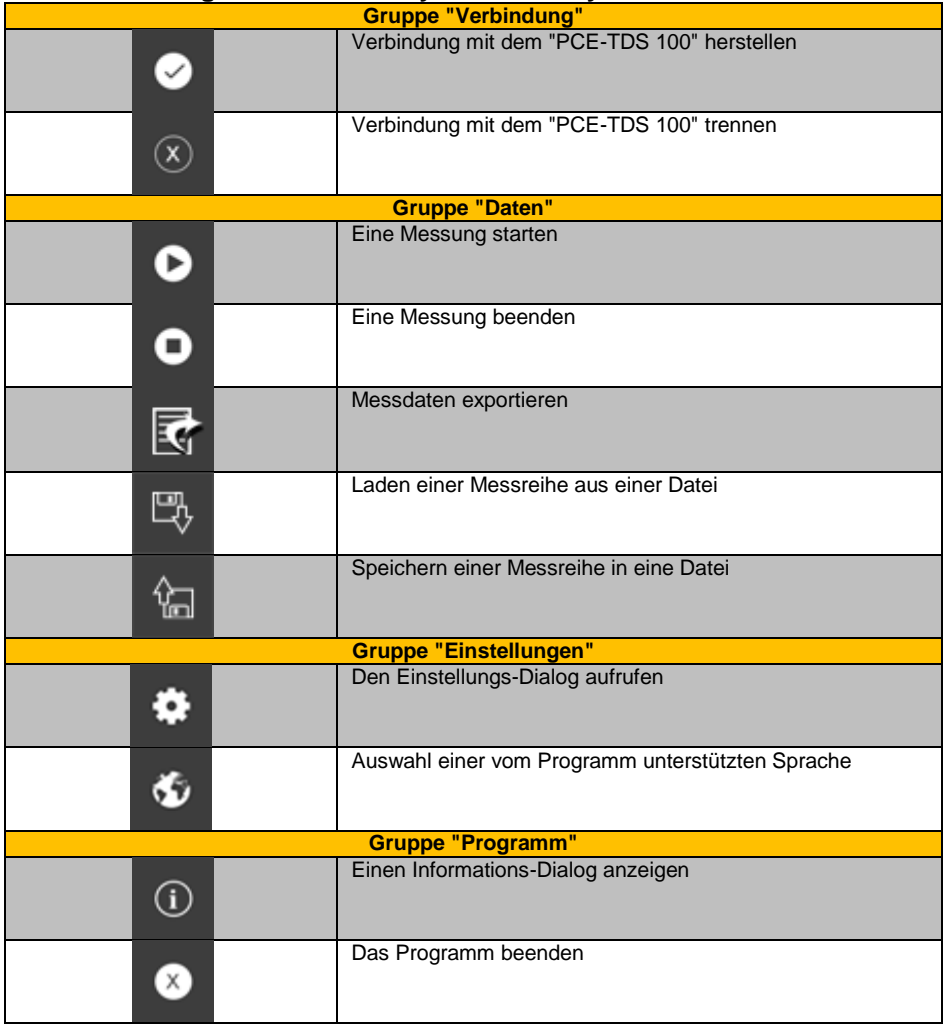

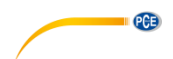

## <span id="page-6-1"></span><span id="page-6-0"></span>**6 Bedienung**

#### **6.1 Die erste Benutzung der Software**

Die vom Anwender bei der Installation gewählte Sprache wird auch von der Software als Standardsprache angeboten.

Wird eine andere Sprache als die bei der Installation gewählte gewünscht, so kann sie über das entsprechende Symbol der Symbolleiste ("Auswahl einer vom Programm unterstützten Sprache") ausgewählt werden.

Bevor das "PCE-TDS 100" mit der Software zusammenarbeiten kann, muss einmalig der zugewiesene COM-Port und die Baudrate sowohl im Gerät, als auch in der Software, eingestellt werden.

Hinweis:

Es ist wichtig, dass die Baudrate im "PCE-TDS 100" und in der Software gleich groß gewählt werden.

Der COM-Port für die Software kann mit Hilfe des "*Einstellungs-Dialog*"(Abb. 2) festgelegt werden.

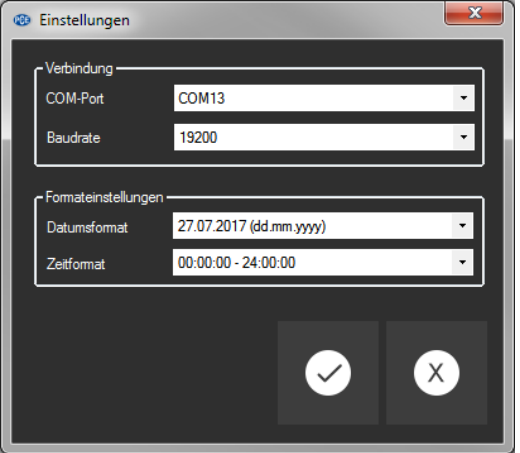

*Abb. 2: Einstellungs-Dialog*

Zusätzlich zu den Verbindungsdaten können hier noch weitere Einstellungen zum Datums- und Zeitformat vorgenommen werden.

#### <span id="page-6-2"></span>**6.2 Verbindung zum "PCE-TDS 100" herstellen**

Die Verbindung zum "PCE-TDS 100" kann nun durch Anklicken des entsprechenden Symbols ("Verbindung mit dem "PCE-TDS 100" herstellen") hergestellt werden.

Konnte die Verbindung erfolgreich hergestellt werden, so wird in der Statusleiste für die dynamischen Daten der Begriff "Verbunden" in **grüner** Farbe dargestellt. Andernfalls wird dort der Begriff "Getrennt" in **roter** Farbe dargestellt.

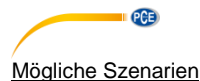

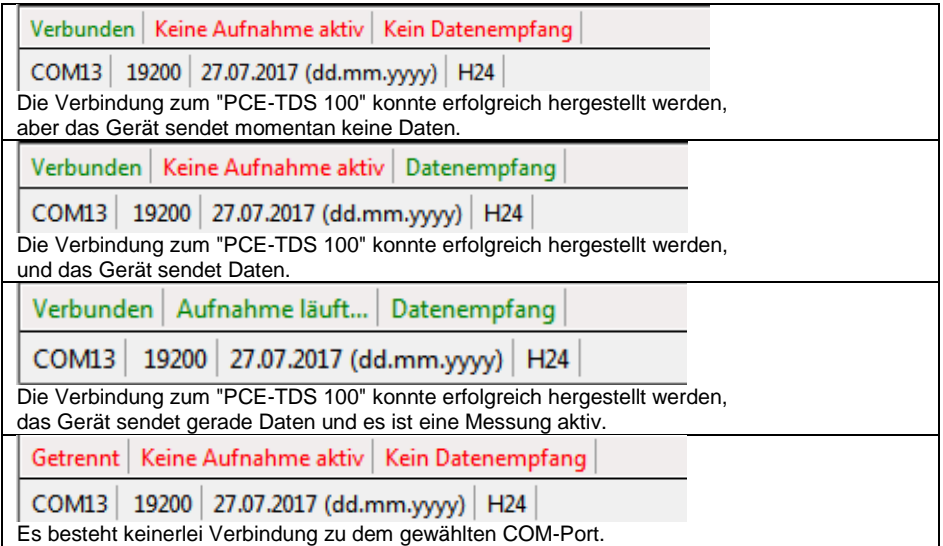

### <span id="page-7-0"></span>**6.3 Verbindung zum "PCE-TDS 100" trennen**

Mit einem Klick auf das betreffende Symbol ("Verbindung mit dem "PCE-TDS 100" trennen") kann eine aktive Verbindung zum "PCE-TDS 100" wieder getrennt werden. Ein Beenden der Software bei aktiver Verbindung trennt diese Verbindung ebenfalls.

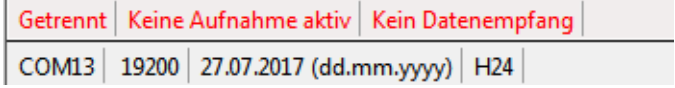

<span id="page-7-1"></span>Die Verbindung zum "PCE-TDS 100" wurde getrennt.

#### **6.4 Durchführung einer Messung**

Wenn eine aktive Verbindung zum "PCE-TDS 100" besteht, so kann eine neue Messung gestartet werden.

Nach einem Klick auf das entsprechende Symbol in der Symbolleiste("Eine Messung starten") erscheint zunächst ein neuer Dialog (Abb. 3), mit dessen Hilfe eine Bezeichnung für die anstehende Messreihe festgelegt werden kann.

Für die Länge der Bezeichnung stehen maximal 80 Zeichen zur Verfügung.

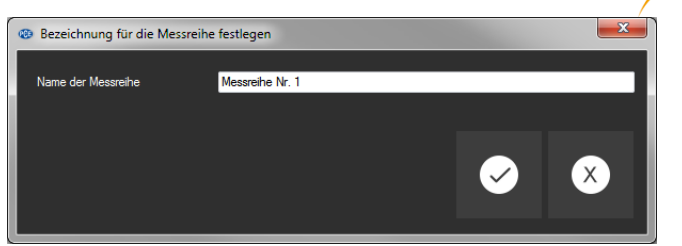

*Abb. 3: Dialog zur Vergabe einer Bezeichnung für eine Messreihe*

Unmittelbar nach der Bestätigung der Bezeichnung beginnt die Aufzeichnung der Messwerte.

Nach einem Klick auf das entsprechende Symbol in der Symbolleiste("Eine Messung beenden") stehen alle aufgenommenen Messdaten in tabellarischer Form zur Verfügung (Abb. 4).

| @ PCE Instruments   PCE-TDS 100 |                              |                                         |       |                                                                                                    |                 |                                             |                                       |                               |                                          |                                              |                                  |               |                                                                                                    |                                                                                                |                                       |                                  |                                         |                                                                                        |                                                                                                    | <b>Including Section</b> |
|---------------------------------|------------------------------|-----------------------------------------|-------|----------------------------------------------------------------------------------------------------|-----------------|---------------------------------------------|---------------------------------------|-------------------------------|------------------------------------------|----------------------------------------------|----------------------------------|---------------|----------------------------------------------------------------------------------------------------|------------------------------------------------------------------------------------------------|---------------------------------------|----------------------------------|-----------------------------------------|----------------------------------------------------------------------------------------|----------------------------------------------------------------------------------------------------|--------------------------|
| $\bullet$                       | $\circ$<br><b>VERBINDUNG</b> |                                         | DATEN | 00 【 马 妇                                                                                                    |                 | $\bullet$ $\bullet$<br><b>EINSTELLUNGEN</b> |                                       | $\circ$ $\bullet$<br>PROGRAMM |                                          |                                              |                                  |               |                                                                                                    |                                                                                                |                                       |                                  |                                         |                                                                                        |                                                                                                    |                          |
| Datum                           | Name                         | 0.06.2017 Mearerlyn Nr. 3               |       | Datum<br>30.06.2017 11:32:20 0m/h<br>30.06.2017 11:32:26 0m3/h<br>30.06.2017 11:32:32 0mMh<br>30.06.2017 11:32:38 0m3/h | 2 <sup>st</sup> | Durchfluss                                  | <b>Om/s</b><br>Om/s<br>0 m/s<br>0 m/s | Geschwindigket                | Net<br>o.<br>01<br>$\overline{a}$<br> 01 | Pos<br>lo i<br><b>OI</b><br> 01<br><b>OI</b> | Neg<br>lor.<br> 01 <br> 01<br> 0 | <b>Status</b> | Gesantzet<br>Kein Signal 4d 14:37:22<br>Kein Signal 4d 14:37:28<br>Kein Signal 4d 14:37:34<br>Kein Signal 4d 14:37:40 | Q/Tag<br>Dat <sub>1</sub><br>0m <sup>2</sup><br>0 m <sup>3</sup><br>0 <sup>m<sup>2</sup></sup> | <b>Ub</b><br>000<br>000<br>000<br>000 | Down<br>000<br>coo<br>coo<br>000 | Qualität<br><b>OD</b><br>00<br>00<br>00 | Anzeloe<br>Battery Votage/<br>Battery Voltage/<br>Battery Voltage/<br>Battery Voltage/ | 4.0719 V/Battery Worktime/ 11:54:25<br>4.0719 V/Battery Worktime/ 11:54:25<br>4.0719 V/Battery Worktime/ 11:54:25<br>4.0719 V/Battery Worktime/ 11:54:25 |                          |
|                                 |                              | COM13 19200 27.07.2017 (dd.mm.yyyy) H24 |       | Verbunden Keine Aufnahme aktiv Kein Datenempfang                                                                        |                 |                                             |                                       |                               |                                          |                                              |                                  |               |                                                                                                    |                                                                                                |                                       |                                  |                                         |                                                                                        |                                                                                                    |                          |

*Abb.4: Alle Messwerte in tabellarischer Form*

### <span id="page-8-0"></span>**6.5 Messreihen**

Im linken Bereich des Hauptfensters befindet sich eine Übersicht (Abb. 5) mit allen zur Zeit in der Software verfügbaren Messreihen.

| 30.06.2017<br><b>Bufferinhalt</b><br>30.06.2017<br>Messreihe Nr. 1<br>30.06.2017<br>Messreihe Nr. 1<br>20.07.2017<br>Messreihe Nr. 1<br>30.06.2017<br>Messreihe Nr. 3 | Datum      | Name            |
|----------------------------------------------------------------------------------------------------|------------|-----------------|
|                                                                                                    |            |                 |
|                                                                                                    |            |                 |
|                                                                                                    |            |                 |
|                                                                                                    |            |                 |
|                                                                                                    |            |                 |
|                                                                                                    | 30.06.2017 | Messreihe Nr. 3 |
|                                                                                                    |            |                 |
|                                                                                                    |            |                 |

*Abb. 5: Auflistung von Messreihen*

PCE

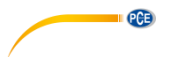

Durch das Auswählen einer Messreihe per Mausklick werden deren Messwerte in der Tabelle dargestellt.

Die Bezeichner der Messreihen können entweder per Doppelklick oder per rechte Maustaste und Auswahl von "Umbenennen" verändert werden (Abb. 6).

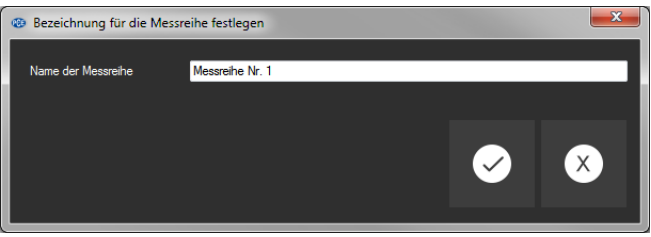

*Abb. 6: Umbenennen von Messreihen*

Sollen Messreihen aus der Software entfernt werden, so können eine oder auch mehrere Bezeichner in der Auflistung der Messreihen markiert und durch Betätigen der "Entf"-Taste gelöscht werden.

Das Löschen funktioniert auch per rechte Maustaste und Auswahl von "Löschen".

#### <span id="page-9-0"></span>**6.6 Export von Messreihen**

Eine Messreihe kann auch exportiert werden. Über das entsprechende Symbol der Symbolleiste ("Messdaten exportieren") kann der komplette Inhalt einer Messreihe im CSV-Format exportiert werden, wobei das Semikolon als Trennzeichen benutzt wird.

#### <span id="page-9-1"></span>**6.7 Laden und Speichern von Messreihen**

Über das entsprechende Symbol der Symbolleiste ("Laden einer Messreihe aus einer Datei" bzw. "Speichern einer Messreihe in eine Datei") kann eine Messreihe geladen und gespeichert werden<sup>.</sup>

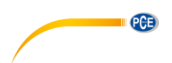

### <span id="page-10-0"></span>**1 Safety notes**

Acquaint yourself with the operation of the measuring device before using it in combination with the PC software. For this purpose, use the instruction manual which comes with your PCE product. All safety notes from the device's manual have to be observed as well when the device is used with this software.

The device and the software may only be used by qualified personnel. Damage or injuries caused by non-observance of the manuals are excluded from our liability and not covered by our warranty.

We do not assume liability for printing errors or any other mistakes in this manual.

We expressly point to our general warranty terms which can be found in our general terms of business.

If you have any questions please contact PCE Instruments. The contact details can be found at the end of this manual.

### <span id="page-10-1"></span>**2 System requirements**

- Operating system Windows XP SP3 or higher
- USB port (2.0 or higher)
- An installed .NET framework 4.0
- A minimum resolution of 800x600 pixels
- Optional: a printer
- 4 GB RAM recommended

#### <span id="page-10-2"></span>**3 Installation**

Please run the "Setup PCE-TDS 100.exe" and follow the instructions of the setup.

# <span id="page-11-0"></span>**4 Description of the user interface**

**PCE** 

|                   | © PCE Instruments   PCE-TDS 100                    |                                               |             |      |            |   |                 |  |                   |     |              |       |                   |       |    |      |         |         |
|-------------------|----------------------------------------------------|-----------------------------------------------|-------------|------|------------|---|-----------------|--|-------------------|-----|--------------|-------|-------------------|-------|----|------|---------|---------|
| $\odot$           | $\circ$                                            |                                               | O O R L L L |      |            | ۰ | ۰               |  | $\circ$ $\bullet$ |     |              |       |                   |       |    |      |         |         |
| <b>CONNECTION</b> |                                                    |                                               | <b>DATA</b> |      |            |   | <b>SETTINGS</b> |  | PROGRAM           |     |              |       |                   |       |    |      |         |         |
| Date              | Name                                               |                                               | Date        | Time | <b>Row</b> |   | Velocity        |  | Net               | Pos | Neg          | State | <b>Total time</b> | Q/day | Up | Down | Quality | Display |
|                   |                                                    |                                               |             |      |            |   |                 |  |                   |     |              |       |                   |       |    |      |         |         |
|                   |                                                    | $\overline{\phantom{a}}$                      |             |      |            |   |                 |  |                   |     | $\mathbf{m}$ |       |                   |       |    |      |         |         |
|                   | Disconnected No active recording No data reception |                                               |             |      |            |   |                 |  |                   |     |              |       |                   |       |    |      |         |         |
|                   |                                                    | COM13 19200 27.07.2017 (dd.mm.yyyy) H24<br>w. |             |      |            |   |                 |  |                   |     |              |       |                   |       |    |      |         |         |

*Fig. 1*

The main window (Fig. 1) consists of several areas:

Below the title bar there is a "toolbar", the clickable icons of which are functionally grouped.

Below this toolbar, there is a list of measurement series, in the left part of the window. The right part of the window is an area where the readings can be displayed in a chart.

At the bottom of the main window there are two "status bars" containing important information, directly above each other.

The lower of the two shows the static settings of the program which can be set via a settings dialog.

The upper status bar shows the dynamic data like the connection status or an active data transfer from the "PCE-TDS 100" to the computer.

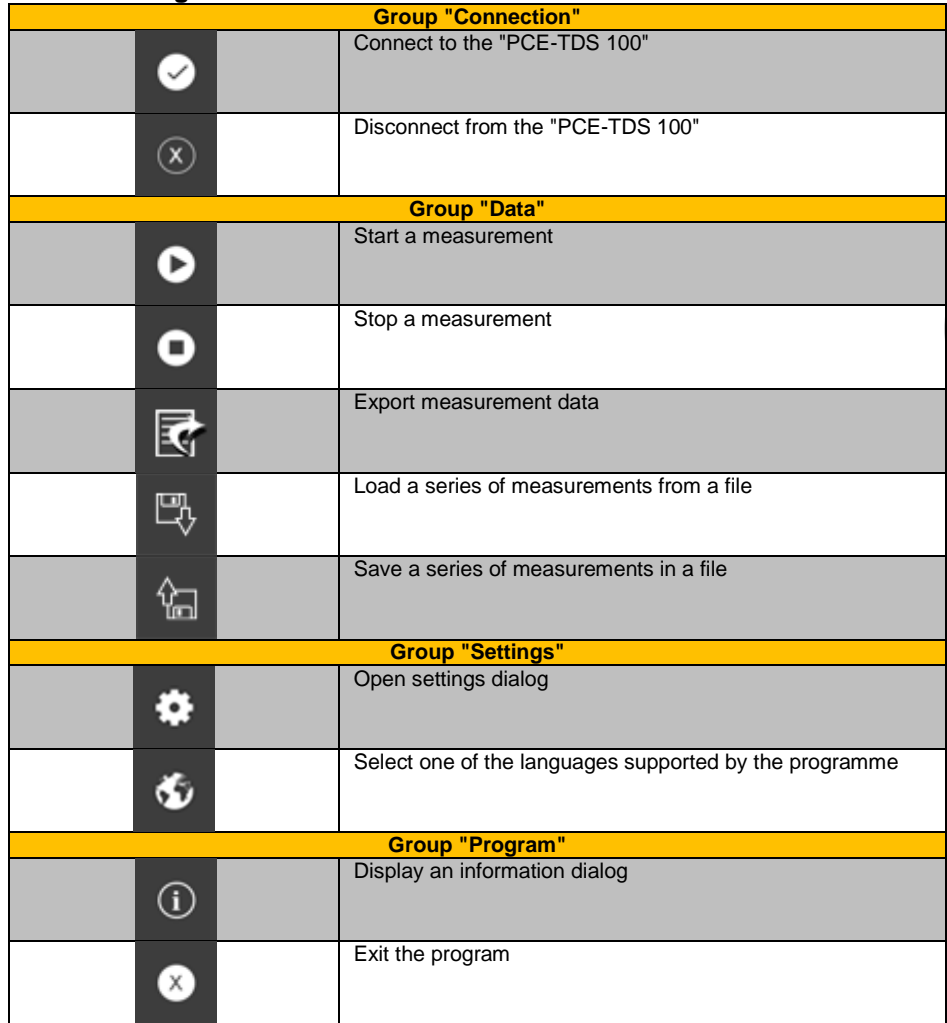

# <span id="page-12-0"></span>**5 Meaning of the individual icons in the toolbar**

**EXAMPLE PCE** 

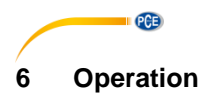

#### <span id="page-13-1"></span><span id="page-13-0"></span>**6.1 The first use of the software**

The language selected by the user during installation will be offered as the standard language for the software.

If you wish to use a different language than the language selected during installation, it can be selected via the corresponding icon in the toolbar ("Select one of the languages supported by the programme").

Before the "PCE-TDS 100" can work with the software, the assigned COM port as well as the baud rate must be set in the software once in the device as well as in the software.

#### Note:

It is important to select the same baud rate in the "PCE-TDS 100" and in the software. The COM port for the software can be set via the "*Settings dialog*" (Fig. 2).

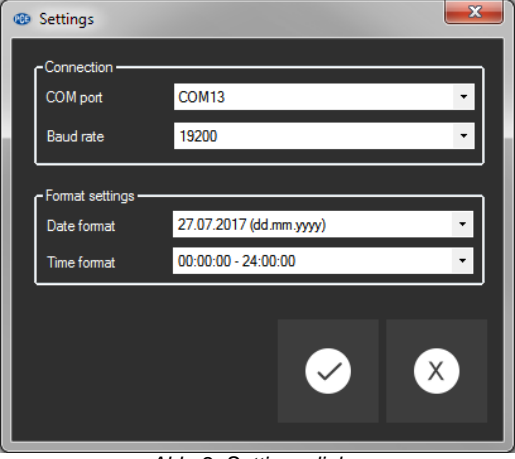

*Abb. 2: Settings dialog*

In addition to the connection data, you can set the date and time format here.

#### <span id="page-13-2"></span>**6.2 Connect to the "PCE-TDS 100"**

The connection to the "PCE-TDS 100" can now be established by clicking on the corresponding icon ("Connect to the "PCE-TDS 100"").

If the connection was successful, "Connected" will be displayed in **green** in the status bar for the dynamic data. Otherwise, "Disconnected" will be shown in **red**.

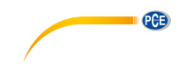

#### Possible scenarios

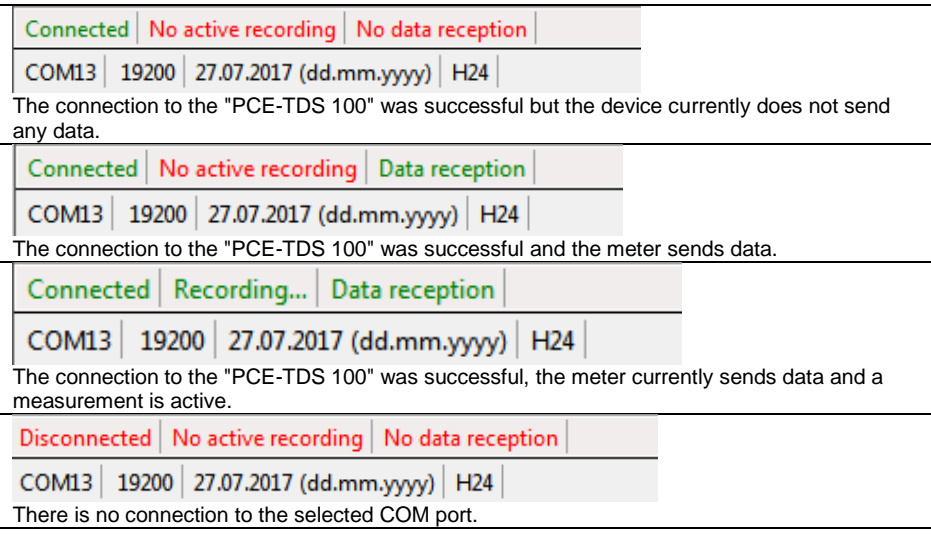

### <span id="page-14-0"></span>**6.3 Disconnect from the "PCE-TDS 100"**

By clicking on the corresponding icon ("Disconnect from the "PCE-TDS 100""), an active connection to the "PCE-TDS 100" can be terminated.

Closing the software when a connection is active will also terminate the connection.

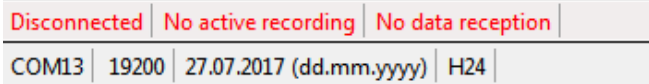

The connection to the "PCE-TDS 100" was terminated.

#### <span id="page-14-1"></span>**6.4 Performing the measurement**

If a connection to the "PCE-TDS 100" is active, a new measurement can be started.

After clicking on the corresponding icon in the toolbar ("Start a measurement"), a new dialog (Fig. 3) will be displayed. Via this dialog, you can specify a name for the upcoming series of measurements. Up to 80 characters are available for the name.

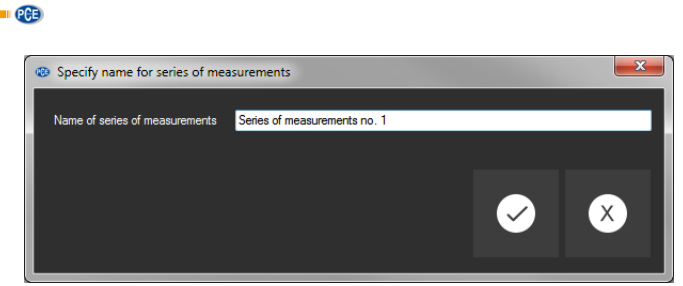

*Abb. 3: Dialog to specify a name for a series of measurements*

Values will be recorded directly after the name has been confirmed.

When you click on the corresponding icon in the toolbar ("Stop a measurement"), all recorded measurement data can be viewed in a chart (Fig. 4).

| 00 【 马 妇<br>$\circ$ $\bullet$<br>$\bullet$ $\bullet$<br>$\circledR$<br>O<br><b>CONNECTION</b><br>PROGRAM<br><b>DATA</b><br><b>SETTINGS</b><br>Time Row<br>Date<br>Name<br>Date<br>Pos<br>State<br>Total time<br>Velocity<br>Net<br>Neg<br>Q/day<br><b>Ub</b><br>Down<br>Quality<br>Display<br>30.06.2017 Messrehe Nr. 3<br>4.0719 V/Battery Worktime/<br>0.06.2017 11:32:20 Om/h<br>Kein Signal 4d 14:37:22<br>11:54:25<br>Dm/s<br>Dm <sup>3</sup><br>000<br>000<br>OD.<br>lor.<br>TOT.<br><b>Battery Votage/</b><br>o.<br>30.06.2017 11:32:26 0m3/h<br> 01 <br><b>OI</b><br>00<br>Battery Voltage/<br>0 m/a<br>$\overline{0}1$<br>Kein Signal 4d 14:37:28<br>0m <sup>2</sup><br>000<br>coo<br>4.0719 V/Battery Worktime/<br>11:54:25<br><b>los</b><br><sub>00</sub><br>30.06.2017 11:32:32 0mMh<br>$\overline{a}$<br>0 m/s<br>$\overline{0}1$<br>coo<br>Kein Signal 4d 14:37:34<br>0m <sup>3</sup><br>000<br><b>Battery Voltage/</b><br>4.0719 V/Battery Worktime/<br>11:54:25<br>30.06.2017 11:32:38 0m3/h<br>$\overline{0}$<br>$\circ$<br>Kein Signal 4d 14:37:40<br>000<br>4.0719 V/Battery Worktime/<br>0 m/s<br>$\overline{0}1$<br>0 <sup>2</sup><br>000<br>00<br>Battery Voltage/<br>11:54:25<br>Connected No active recording No data reception<br>COM13   19200   27.07.2017 (dd.mm.yyyy)   H24 |  | CD PCE Instruments   PCE-TDS 100 |  |  |  |  |  |  |  |  | <b>CONSUMER</b> |
|----------------------------------------------------------------------------------------------------|--|----------------------------------|--|--|--|--|--|--|--|--|-----------------|
|                                                                                                    |  |                                  |  |  |  |  |  |  |  |  |                 |
|                                                                                                    |  |                                  |  |  |  |  |  |  |  |  |                 |
|                                                                                                    |  |                                  |  |  |  |  |  |  |  |  |                 |
|                                                                                                    |  |                                  |  |  |  |  |  |  |  |  |                 |
|                                                                                                    |  |                                  |  |  |  |  |  |  |  |  |                 |
|                                                                                                    |  |                                  |  |  |  |  |  |  |  |  |                 |
|                                                                                                    |  |                                  |  |  |  |  |  |  |  |  |                 |
|                                                                                                    |  |                                  |  |  |  |  |  |  |  |  |                 |

*Abb.4: All readings in a chart*

#### <span id="page-15-0"></span>**6.5 Series of measurements**

On the left-hand side of the main screen, there is an overview (Fig. 5) showing all series of measurements available in the software at that time.

| Date       | <b>Name</b>         |
|------------|---------------------|
| 30.06.2017 | <b>Bufferinhalt</b> |
| 30.06.2017 | Messreihe Nr. 1     |
| 30.06.2017 | Messreihe Nr. 1     |
| 20 07 2017 | Messreihe Nr 1      |
| 30.06.2017 | Messreihe Nr. 3     |
| 30.06.2017 | Messreihe Nr. 3     |
|            |                     |
|            |                     |

*Fig. 5: List of all series of measurements*

Click on a series of measurements to select it and to view its individual readings in a chart.

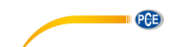

The names of the series of measurements can either be changed after double-clicking them or after right-clicking them and selecting "Rename" (Fig. 6).

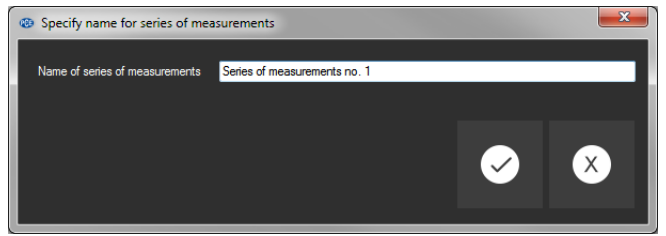

*Abb. 6: Rename series of measurements*

If you wish to remove one or more series of measurements from the software, you can highlight one or more names in the list of series of measurements and delete them by pressing the "Del" key. You can also right-click a name and select "Delete".

#### <span id="page-16-0"></span>**6.6 Export series of measurements**

A series of measurements can be exported. Via the corresponding icon ("Export measurement data "), the complete content of a series of measurements can be exported in CSV format, with a semicolon as separator.

#### <span id="page-16-1"></span>**6.7 Load and save series of measurements**

Via the corresponding icon on the toolbar ("Save a series of measurements in a file" / "Save a series of measurements in a file"), a series of measurements can be loaded and saved.

# **PCE Instruments contact information**

#### **Germany France Spain**

PCE Deutschland GmbH **PCE Instruments France EURL** PCE Ibérica S.L.<br>
Im Langel 4 23. rue de Strasbourg Calle Mayor. 53 Im Langel 4 23, rue de Strasbourg<br>
D-59872 Meschede<br>
67250 SOULTZ-SOUS

**PCE** 

#### **United States of America United Kingdom Italy**

#### **The Netherlands Chile Chile Hong Kong**

PCE Brookhuis B.V. PCE Instruments Chile S.A. PCE Instruments HK Ltd.

PCE (Beijing) Technology Co.,Ltd PCE Teknik Cihazları Ltd.Sti. 1519 Room, 6 Building Halkalı Merkez Mah. Men Tou Gou Xin Cheng, Pehlivan Sok. No.6/C Men Tou Gou District 34303 Küçükçekmece - İstanbul 102300 Beijing Türkiye China Tel: 0212 471 11 47 Tel: +86 (10) 8893 9660 Faks: 0212 705 53 93 info@pce-instruments.cn info@pce-cihazlari.com.tr

D-59872 Meschede 67250 SOULTZ-SOUS-FORETS 02500 Tobarra (Albacete) Deutschland France España Tel.: +49 (0) 2903 976 99 0 Téléphone: +33 (0) 972 3537 17 Tel. : +34 967 543 548 Fax: +49 (0) 2903 976 99 29 Numéro de fax: +33 (0) 972 3537 18 Fax: +34 967 543 542 info@pce-instruments.com info@pce-france.fr info@pce-iberica.es www.pce-instruments.com/deutsch www.pce-instruments.com/french www.pce-instruments.com/espanol

PCE Americas Inc. **PCE Instruments UK Ltd** PCE Italia s.r.l.<br>1997 - PCE Italia s.r.l. PCE Italia s.r.l. PCE Italia s.r.l. PCE Italia s.r.l. 711 Commerce Way suite 8 Units 12/13 Southpoint Business Park Jupiter / Palm Beach **Ensign Way, Southampton** 55010 LOC. GRAGNANO<br>33458 FL **BEACH CONTAING HALL HAMPS** Hampshire **FOR ANGLICE CONTAING AND CAPANNORI** (LUCCA) 33458 FL Hampshire CAPANNORI (LUCCA) United Kingdom, SO31 4RF Italia Tel: +1 (561) 320-9162 Tel: +44 (0) 2380 98703 0 Telefono: +39 0583 975 114 Fax: +1 (561) 320-9176 Fax: +44 (0) 2380 98703 9 Fax: +39 0583 974 824 info@pce-americas.com info@industrial-needs.com info@pce-italia.it www.pce-instruments.com/us www.pce-instruments.com/english www.pce-instruments.com/italiano

Institutenweg 15 RUT: 76.154.057-2 Unit J, 21/F., COS Centre 7521 PH Enschede Santos Dumont 738, local 4 56 Tsun Yip Street Nederland Comuna de Recoleta, Santiago, Chile Kwun Tong Telefoon: +31 (0)53 737 01 92 Tel. : +56 2 24053238 Kowloon, Hong Kong Fax: +31 53 430 36 46 Fax: +56 2 2873 3777 Tel: +852-301-84912 info@pcebenelux.nl info@pce-instruments.cl jyi@pce-instruments.com www.pce-instruments.com/dutch www.pce-instruments.com/chile www.pce-instruments.cn

### **China Turkey**

www.pce-instruments.cn www.pce-instruments.com/turkish

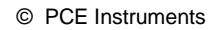

**User manuals in various languages (français, italiano, español, português, nederlands, türk, polski, русский,** 中文**) can be found by using our product search on: www.pce-instruments.com**

**Specifications are subject to change without notice.**